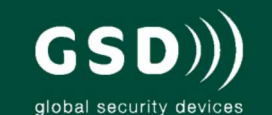

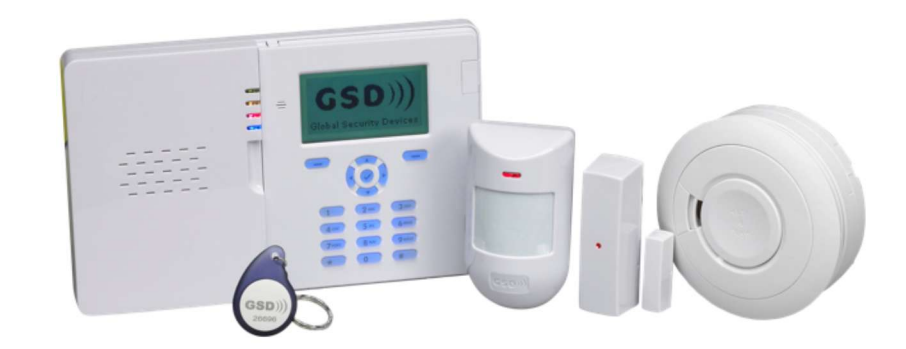

## **Contents**

**Installation Instructions 2**

**Operation Instructions 4**

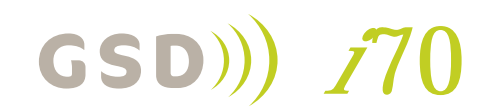

**Grade 2 Wired IP Board**

Global Security Devices Ltd: No.3 Broomhill Business Complex, Tallaght, Dublin 24, Ireland, **Phone**: +353 (1) 524 2691, **Email**: info@globalsecurity.ie **www.globalsecurity.ie**

# **Installation Manual**  $v1.01$

#### **Panel Opening P** Board  $\overline{\mathbb{H}}$  $\overrightarrow{d}$ ≣ **SERVE** ET E  $\equiv$ LE.  $\overline{\mathbb{\Theta}}$ P  $\overline{\mathbb{U}}$  $\overline{11}$ **1:** loosen  $\bigoplus$ retaining screws to release covers **3:** lift cover 2 **2:** lift Cover 1 upwards to upwards to remove before remove removing Cover 2 out on right and slide left  $\blacksquare$ 22222 Cover 1 Cover 2 ۱ń  $\blacksquare$  $\overline{\mathbb{Q}}$  $\overline{\mathbb{Q}}$ ⅌  $\sim$  right and slide left and slide left and slide left and slide left and slide left and slide left and slide left and slide left and slide left and slide left and slide left and slide left and slide left and slide left to remove cover pull

### mount hole  $\overline{\text{O}}\overline{\text{O}}$  $\overline{O}O$ connect to Panel connect to **ORG/WHT** LAN cable **ORANGE** on router **GRN/WHT GREEN**  $\bigcirc$ mount hole

## **Mounting**

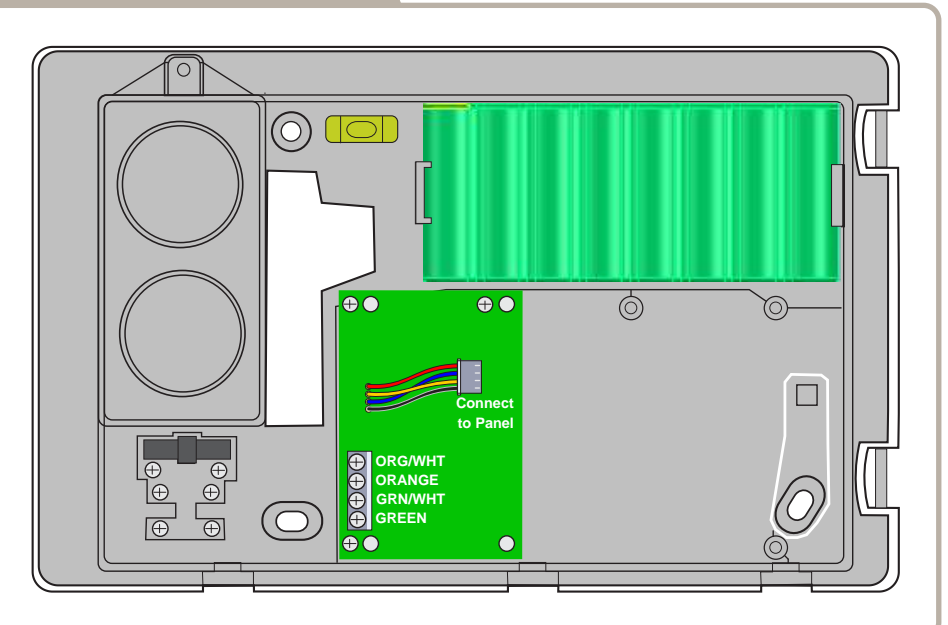

#### **Getting Started with the GSD-i70 App**

- **1.** Install the GSDi-IP-1 IP board
- **2.** Register an Installer Account
- **3.** Download the GSD-i70 App
- **4.** Create a new site for the GSD-i70 Panel installation
- **5.** Register the GSD-i70 Panel
- **6.** Customer Registration

( see detailed steps below )

#### **1. Install the GSDi-IP-1 IP board**

Refer to the installation diagrams for mounting and wiring on page 3

#### **2. Register an installer account**

Each installer must call GSD to register an account for the GSD-i70 App. This only needs to be completed the one time.

The following details are required:

- **Installer Name:**
- **Company:**
- **Address:**
- **Phone:**
- **Email:** ( This email address will be used by the GSD-i70 App to allow the installer to activate each new customer. )

GSD will provide an **account number, username and password** to use on the GSD-i70 App.

#### **3. Download the GSD-i70 App**

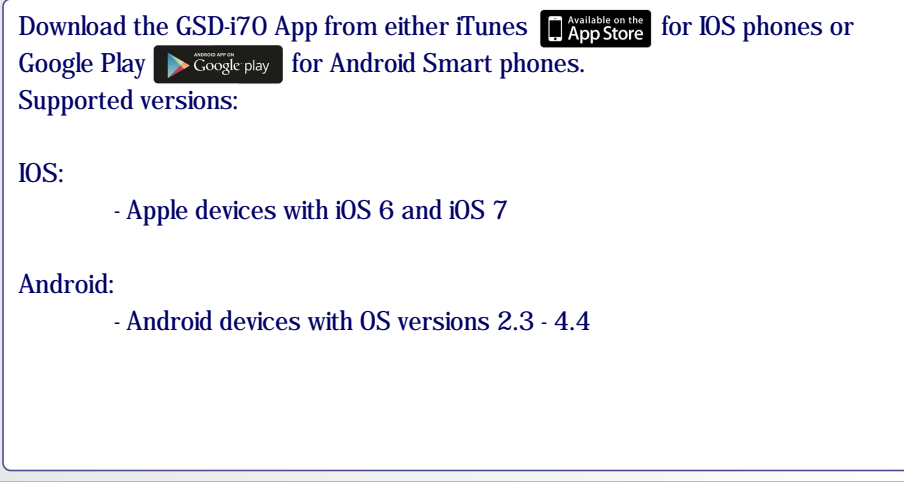

#### **4. Create a new site for the GSD-i70 panel**

- **1.** Login to the GSD-i70 App using the insatller username and password provided. The password should be changed on the **Settings Screen**.
- **2.** On the **Sites Screen**, Enter a name for the new site and select "**Add New Site**". The site may be added to an existing customer in the drop down list, otherwise a form will be displayed to enter the new customer details.
- **3.** After saving the new site details a unique **Site ID** is generated for this site.
- **4.** The **Site ID** is then displayed in the list of sites on the **Sites Screen**.

#### **5. Register the GSD-i70 Panel**

In the installer menu on the GSD-i70 panel, navigate to **Communications - Remote Monitor.**

- **1.** Enter the installer **Account Number** provided by GSD on first registration.
- **2.** Enter the **Site ID** created in step 4 when the new site was created.
- **3.** The panel registration will proceed.
- **4.** After a few minutes the **Connection Status** will change to "**Network Connected"** and the **Registration Keys** will be created. The registration keys are the **Passcode** that need to be given to the customer to allow monitoring and control of the site.

#### **6. Customer registration**

The following process is required to activate the customer account for the new site.

- **1.** The customer should download the GSD-i70 App.
- **2.** The customer registers a new account by filling in the form in the App and logs in.
- **3.** The customer enters the **Passcode** from the panel created in step 5. This associates the customer with the site.
- **4.** A notifcation is sent to the installer email account to activate the customer account.
- **5.** The installer activates the customer account by clicking on the link within the email.
- **6.** The customer can now log in to the new site.